## **Mehrere Benutzer in der IDS Schnittstelle anlegen**

Öffnen Sie die DATANORM- Schnittstelle.

Wählen Sie den Katalog aus und klicken Sie auf Online- Zugangsdaten

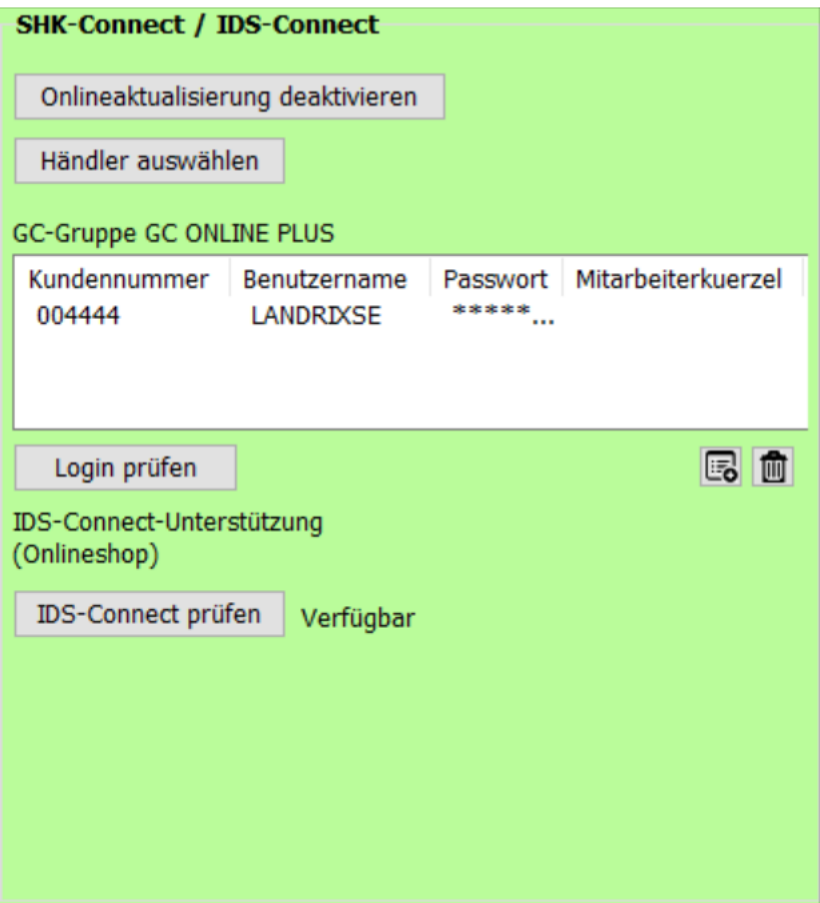

Sie sehen hier den bisher angelegten Shop- Zugang.

Da kein spezielles Mitarbeiterkürzel zugewiesen ist, gilt diese Anmeldung im Shop für alle Benutzer.

Klicken Sie in dieses Feld, um diese Shop-Anmeldung einem bestimmten Benutzer des Handwerkerprogramms (Anmeldename – max. 8 Zeichen) zuzuweisen:

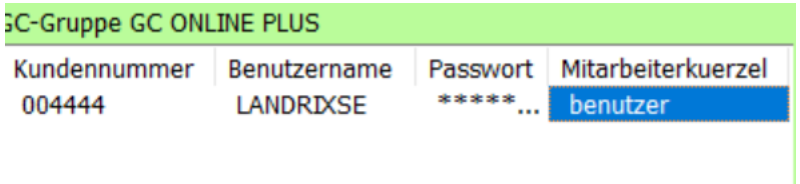

Damit kann sich ab sofort nur noch der Mitarbeiter "Benutzer" im Shop anmelden; alle anderen Programmbenutzer haben keinen Zugang mehr.

Für diese müssen Sie nun eigene Anmeldungen hinterlegen. Klicken Sie dazu auf **UB**und geben Sie den Anmeldenamen für den Shop ein. Nachfolgend erfassen Sie in der Tabelle die übrigen Felder, wobei im Feld Mitarbeiterkürzel der Anmeldename des Handwerkerprogramms stehen muss.

Klicken Sie nun nacheinander auf *Login prüfen* und *IDS Connect* prüfen - beide Prüfungen müssen erfolgreich beendet werden, anderenfalls stimmen die hinterlegten Zugangsdaten nicht oder der von Ihnen angelegte Benutzername ist im Shop nicht freigegeben.

Klicken Sie abschließend auf *Speichern*.

Für Anmeldungen im Shop wird nun automatisch die zum Anmeldename des Handwerksprogramms gehörende Shop- Anmeldung verwendet.